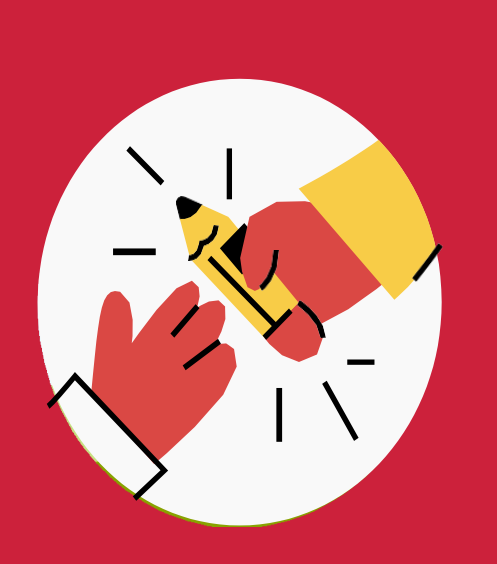

# GUIA **Ús de la pantalla interactiva**

*V1.3 – febrer 2024*

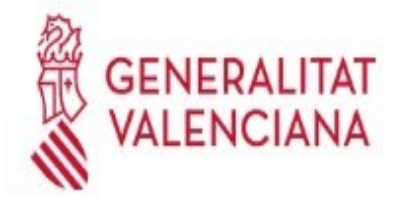

Institut Valencià d'Administració Pública

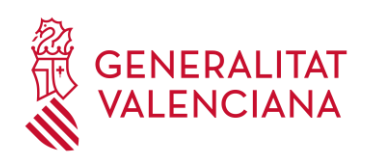

# **Índex**

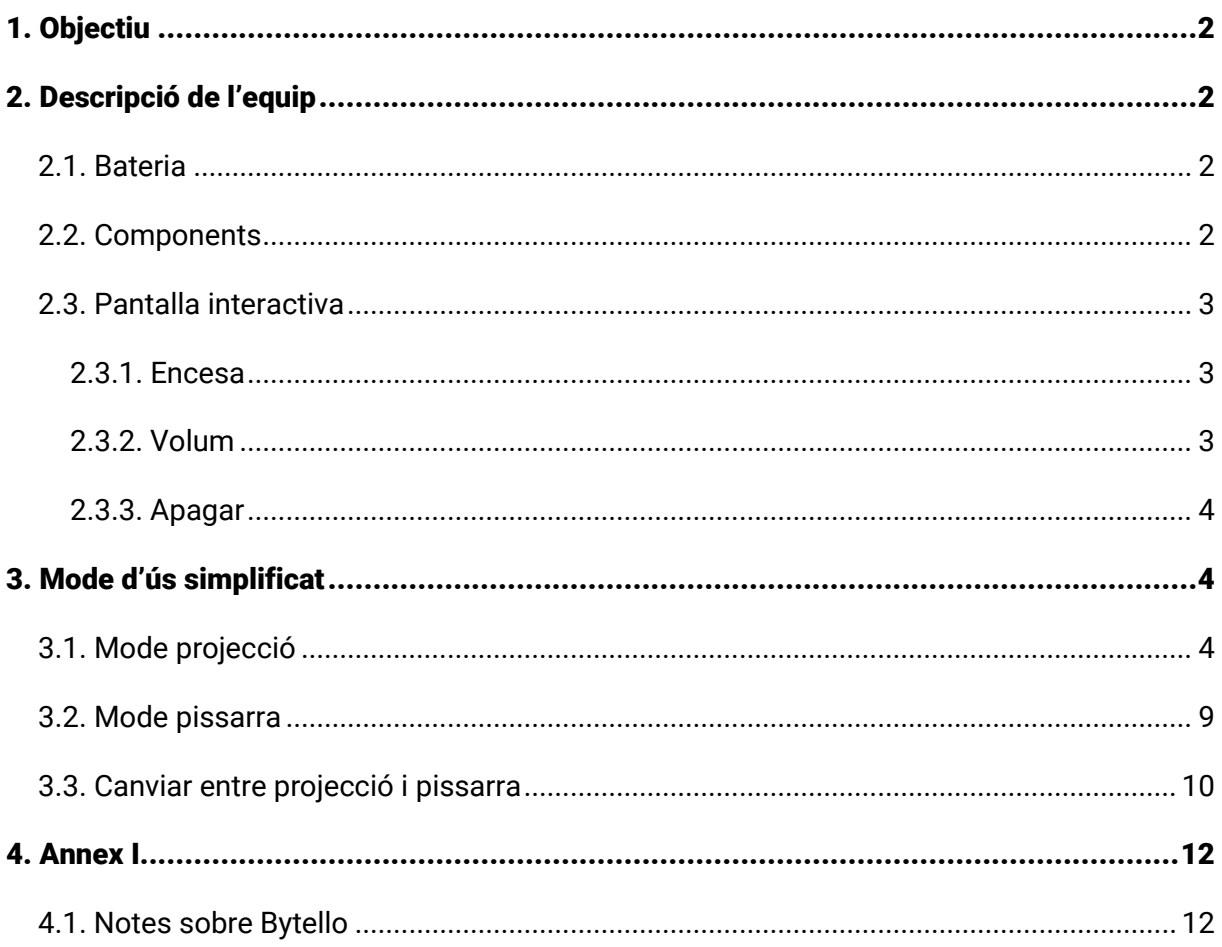

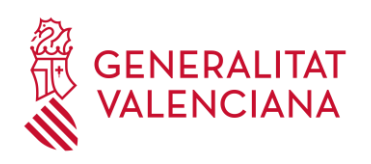

## <span id="page-2-0"></span>**1. Objectiu**

Oferir uns passos senzills per a usar la pantalla interactiva satisfactòriament.

## <span id="page-2-1"></span>**2. Descripció de l'equip**

#### <span id="page-2-2"></span>**2.1. Bateria**

Només el comandament a distància de la pantalla necessita bateries. Estes són de tipus AAA d'1,5 V i són recarregables, disposen del seu propi carregador. És convenient que estiguen carregades prèviament al seu ús en una sessió, encara que la duració d'una càrrega supera els 6 mesos. El carregador i les bateries les custodia el servici d'estudis de l'IVAP.

#### <span id="page-2-3"></span>**2.2. Components**

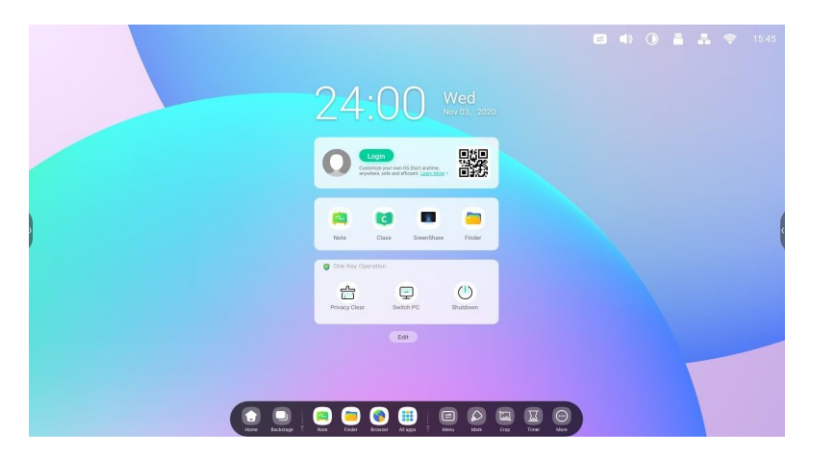

Figura 1: Pantalla interactiva

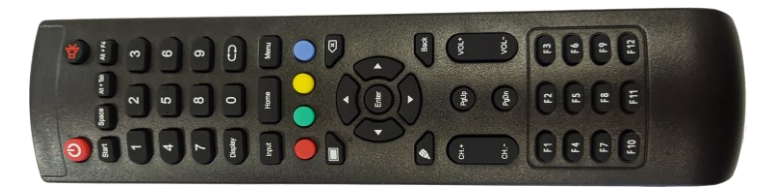

*Figura 2: Comandament a distància*

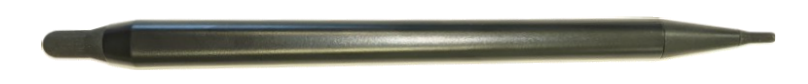

*Figura 3: Llapis electrònic*

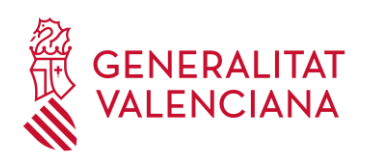

#### <span id="page-3-0"></span>**2.3. Pantalla interactiva**

La pantalla interactiva, o simplement pantalla, té l'aspecte que veiem en la figura 1.

La pantalla és tàctil íntegrament, i poden usar-se el llapis electrònic (vegeu la figura 3) i les mans; les mans i els dits són el mètode preferible d'ús. De fet, la pantalla resistix la duresa de les ungles, per tant, no han de ser motiu de preocupació.

#### <span id="page-3-1"></span>**2.3.1. Encesa**

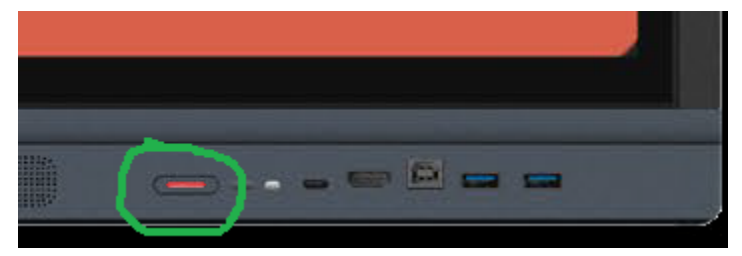

*Figura 4: Botó d'encesa i apagada – Roja apagada*

Per a encendre usarem el botó que té la pantalla en el cantó inferior dret (vegeu la figura 4) i que estarà il·luminat en color roig. També es pot encendre la pantalla clicant en el botó roig que té el comandament a distància en el cantó superior esquerre (vegeu la figura 2).

Si el botó de la pantalla no està il·luminat, la pantalla no funciona bé i cal avisar el personal de l'IVAP.

#### <span id="page-3-2"></span>**2.3.2. Volum**

La pantalla disposa d'altaveus estéreo i d'un botó per a adequar el seu volum. No obstant això, la manera més convenient d'ajustar-lo a les necessitats de l'activitat formativa és amb el comandament (vegeu la figura 2).

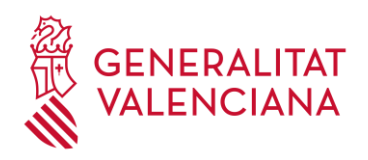

Valencià lministració Pública

#### <span id="page-4-0"></span>**2.3.3. Apagar**

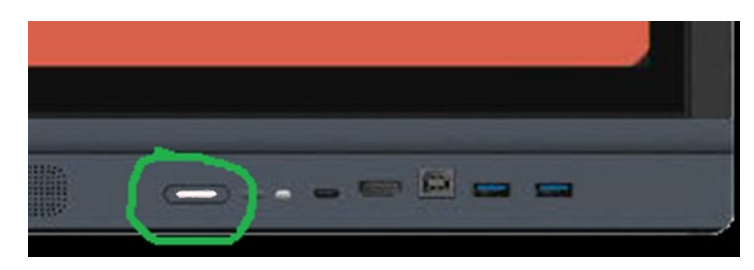

*Figura 5: Botó d'encesa i apagada – Blanca encesa*

Per a apagar usarem el botó que té la pantalla en el cantó inferior dret (vegeu la figura 5) i que estarà il·luminat amb color blanc. Cal mantindre polsat el botó fins que aparega una finestra xicoteta amb un compte arrere. La pantalla s'apagarà en finalitzar el compte arrere o clicant sobre "Acceptar".

Alternativament, es pot apagar la pantalla mantenint polsat el botó roig que té el comandament a distància en el cantó superior esquerre (vegeu la figura 2). També apareix la finestra amb el compte arrere.

#### <span id="page-4-1"></span>**3. Mode d'ús simplificat**

La pantalla disposa de diferents formes d'utilització, però per a usar-la de manera immediata, està guia explicarà com usar-la d'un mode que ens resulte familiar, és a dir, com si fora un projector i una pissarra tradicional.

### <span id="page-4-2"></span>**3.1. Mode projecció**

Una vegada encenem la pantalla veurem que apareix la imatge de l'escut de la Generalitat i una animació posterior, tarda uns segons a arrancar; generalment menys d'un minut. Al final, s'ha d'arribar a la pantalla d'inici. Haurem de clicar en la icona de la casa, i després d'això apareixerà una pantalla com la següent:

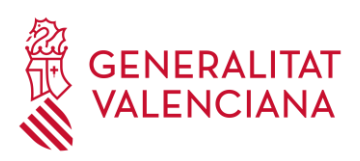

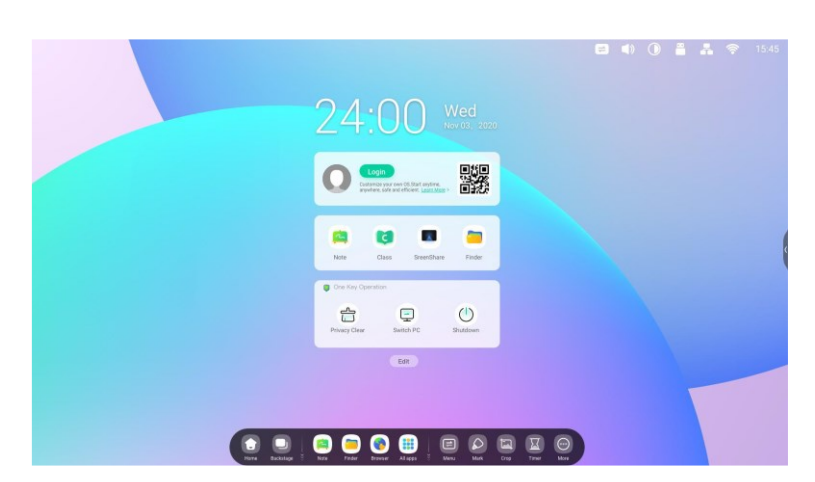

*Figura 6: Aspecte de la pantalla interactiva*

Una vegada encesa connectarem el PC del professor a la pantalla. El primer és entrar en el PC i per a fer-ho seguirem la **Guia d'ús del PTN d'aula**. Una vegada tinguem accés a l'escriptori executarem el programa "Bytello Share". Podem trobar el programa com un accés directe en l'escriptori (vegeu la figura 7).

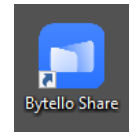

*Figura 7: Icona de l'accés directe a "Bytello Share"*

Si no trobem l'accés directe en l'escriptori, farem clic en la tecla "Windows" (són dos tecles situades a esquerra i dreta del teclat que representen una finestra) i escriurem la paraula "Bytello". Veurem que la icona de l'aplicació ens apareixerà a l'esquerra (vegeu la figura 8) i fent clic en la tecla "Intro" o clicant sobre esta arrancarà el programa.

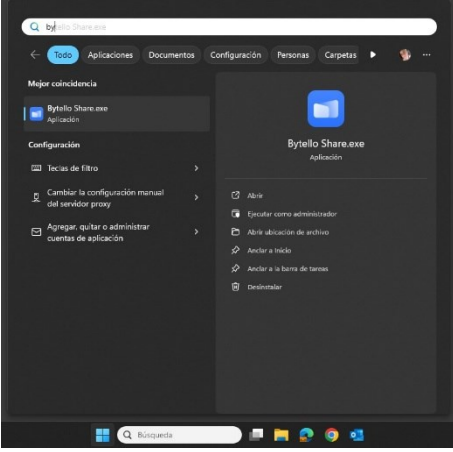

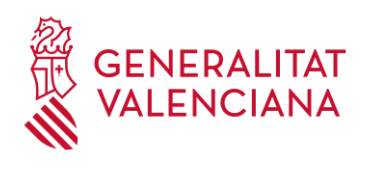

#### *Figura 8: Buscant "Bytello" en el menú d'inici*

Al cap d'uns segons (poden ser uns 20 segons), apareixerà la pantalla següent:

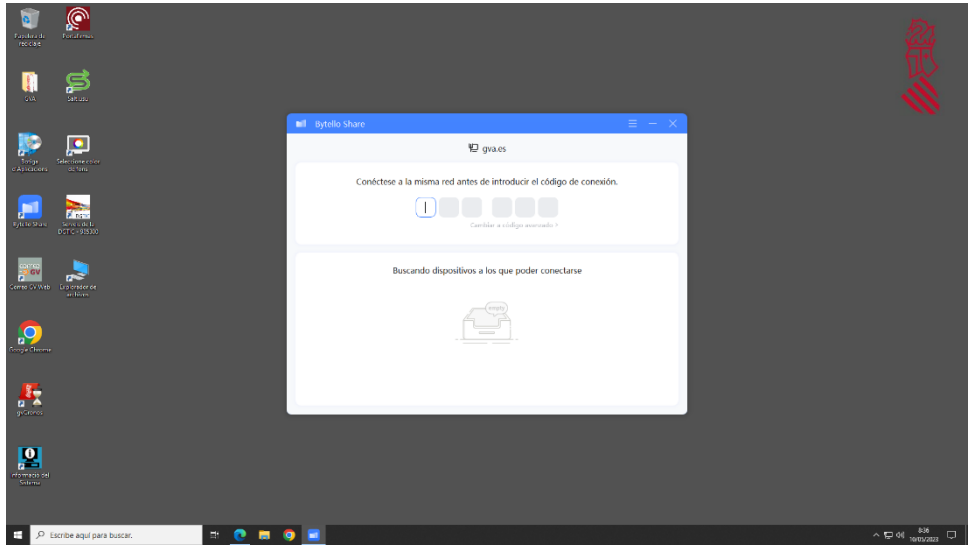

*Figura 9: Pantalla de connexió de Bytello*

*(NOTA: per a altres pantalles que poden aparéixer, vegeu [l'annex 1 "Notes sobre Bytello"](#page-12-1))* Com pot observar-se, ens sol·licita que introduïm un codi de connexió. Este codi el trobareu en la part superior de la pantalla, no en el monitor de l'equip del professor, i té este aspecte:

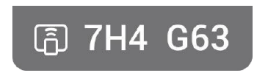

*Figura 10: Codi de connexió (NOTA: per a altres tipus de codi de connexió, vegeu [l'annex 1 "Notes sobre Bytello"](#page-12-1))*

El codi que mostra la pantalla ara no varia al llarg del dia, així que el podeu anotar; si per alguna raó "Bytello" vos torna a sol·licitar un codi de connexió, simplement heu de teclejar el mateix codi:

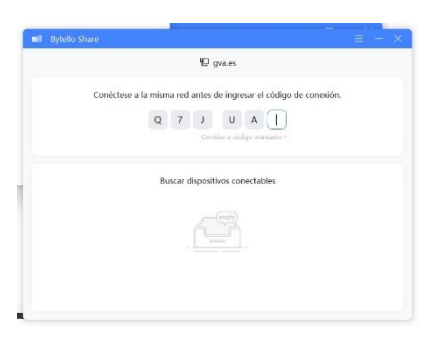

*Figura 11: Introduint el codi de connexió*

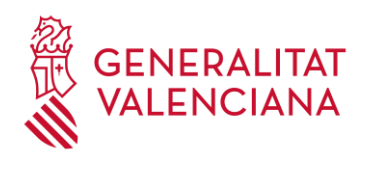

Una vegada introduïu el codi se vos mostrarà la pantalla inicial de Bytello:

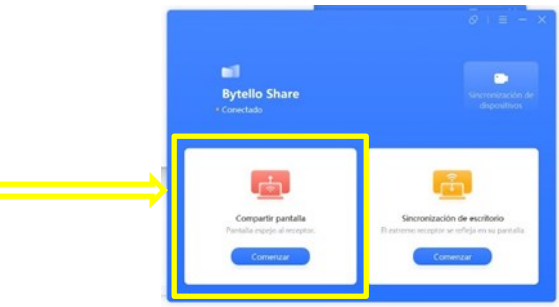

*Figura 12: Pantalla inicial de Bytello.*

Per a projectar el contingut del vostre escriptori en la pantalla, heu de clicar en l'opció de l'esquerra, i vos apareixerà una pantalla semblant a esta:

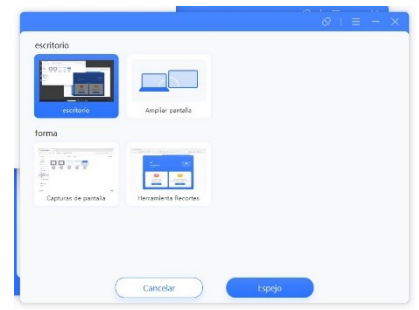

*Figura 13: Selecció del contingut que s'ha de projectar*

Ara heu de seleccionar "Escriptori" —normalment ja estarà seleccionat— i després clicareu sobre el botó "Espill" (vegeu la figura 13). Per raons de seguretat, se vos demanarà que permeteu connectar el dispositiu a la pantalla, per a fer-ho apareixerà un missatge en el PC del professor, amb indicació que en el receptor (pantalla interactiva) hi ha un missatge amb el nom de l'equip del professor que haureu d'acceptar. Cal clicar sobre "Acceptar" en la pantalla interactiva (vegeu la figura 15) i no en el missatge del PC. El missatge que apareix en el PC és este:

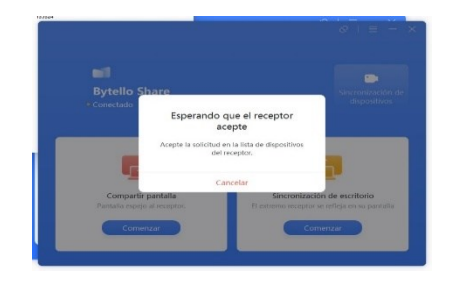

*Figura 14: Esperant a acceptar la connexió a la pantalla interactiva.*

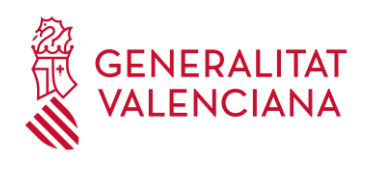

*(NOTA: per a altres tipus de missatge, vegeu [l'annex 1 "Notes sobre Bytello"](#page-12-1))*

I este és el missatge que apareix en la pantalla:

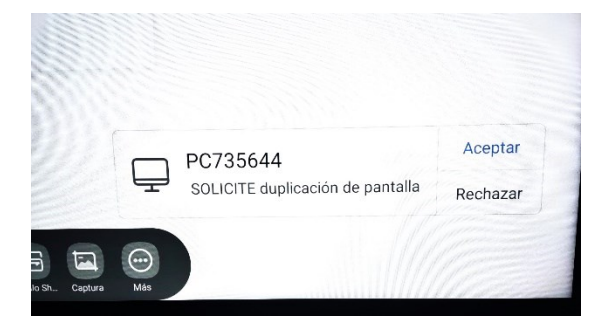

*Figura 15: Missatge en la pantalla interactiva.*

Una vegada seguits eixos passos veureu el contingut de l'escriptori del PC del professor en la pantalla. A partir d'ací, simplement continueu treballant com amb qualsevol altre projector.

Per a desplaçar-se per una presentació o altres documents, en la pantalla interactiva es podran usar els dits o el llapis d'igual manera que si s'emprara el ratolí connectat a este PC. La pantalla interactiva disposa d'una icona que mostra un teclat, però és més senzill utilitzar el teclat connectat al PC.

Una vegada connectats el PC i la pantalla interactiva, veurem que en l'escriptori del PC del professor tenim una barra xicoteta de Bytello en la part superior:

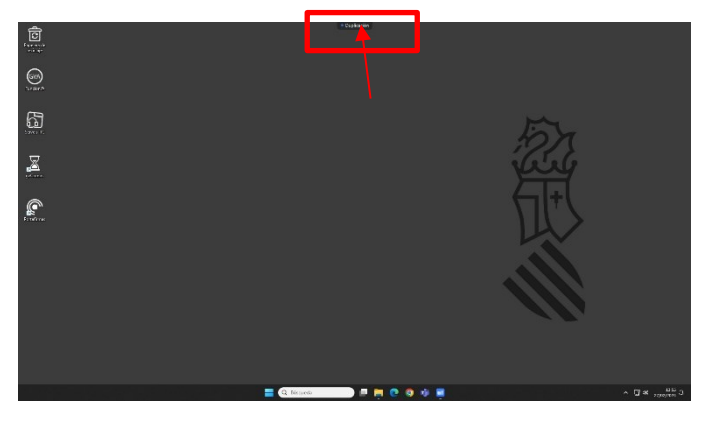

*Figura 16: Barra de Bytello*

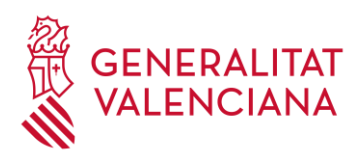

Si acostem el ratolí, apareixerà la botonera següent:

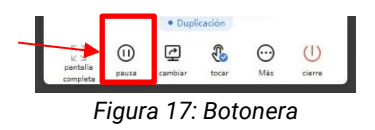

La utilitat més important d'esta és la indicada pel símbol de "Posar en pausa". Esta opció ens permet deixar una imatge en negre sobre la pantalla mentres fem altres coses en l'escriptori que no desitgem mostrar en la pantalla. Per a continuar compartint l'escriptori simplement tornem a clicar sobre "Posar en pausa".

#### <span id="page-9-0"></span>**3.2. Mode pissarra**

La pantalla és intel·ligent i disposa d'aplicacions per a diferents usos. La que ens interessa ací és l'aplicació "Pissarra". Per a arribar a esta disposem d'una barra de tasques molt semblant a la que té Windows o Mac, esta barra la podem veure ací:

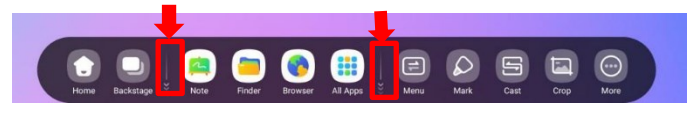

*Figura 18: Botonera de la pantalla*

Eixa barra la podem visualitzar en el costat esquerre, en el dret i a baix. Simplement, hem de tocar amb un dit, o amb el llapis, sobre els símbols "<" o ">" o "ˇ", que es veuen en la pantalla.

Si desitgem ocultar la barra perquè no destorbe la nostra presentació, hem de tocar en:

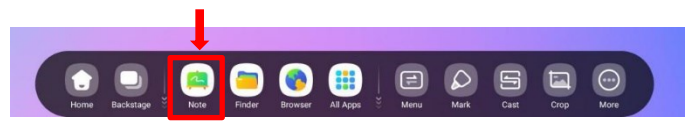

*Figura 19: Botonera de la pantalla - Ocultadors*

Amb la barra visible, hem de clicar sobre la icona següent per a iniciar la pissarra per primera vegada:

#### *Figura 20: Botonera de la pantalla - Pissarra*

Una vegada oberta, totes les opcions possibles es mostren en les barres de ferramentes que se situen a baix.

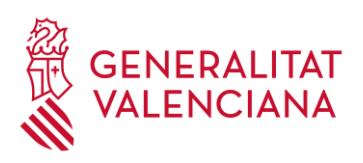

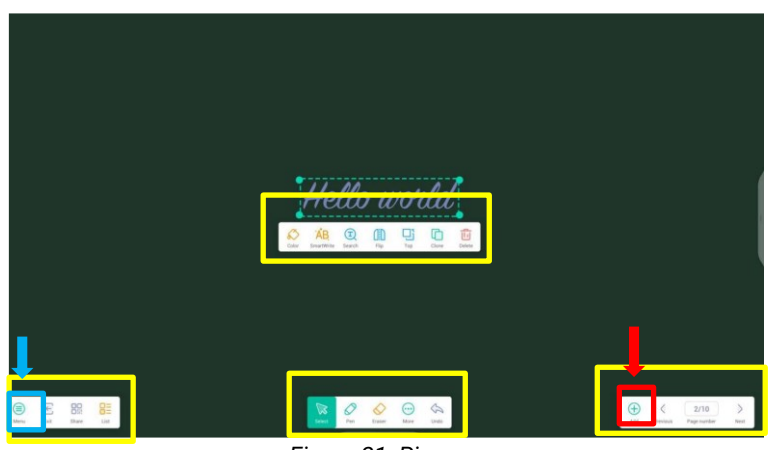

*Figura 21: Pissarra*

La pissarra admet que es comence a dibuixar en esta immediatament. El botó "+" (figura 21: requadre roig) ens permet afegir fulles i les fletxes al seu costat permeten moure'ns entre les fulles de la pissarra, si n'hi ha més d'una.

També podem guardar o exportar la pissarra, opcions a les quals s'accedix mitjançant el botó de menú que veiem en la barra de l'esquerra (figura 16: requadre blau).

#### <span id="page-10-0"></span>**3.3. Canviar entre projecció i pissarra**

Si hem decidit treballar amb la projecció i la pissarra alhora, observarem que només estarà visible en pantalla una de les dos presentacions, però podem tornar a una o altra d'un mode molt senzill i sense tancar les pantalles. Per a fer-ho, disposem de la icona següent en la barra de tasques (figura 22: requadre roig):

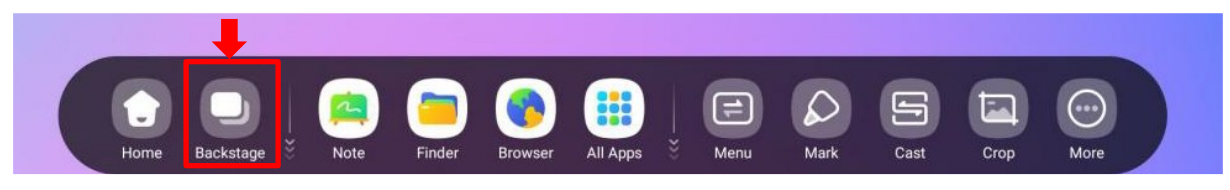

*Figura 22: Botonera de la pantalla – Backstage*

Una vegada hi cliquem, i després d'uns segons, ens mostrarà les finestres que hàgem obert: pissarra, projecció, etc. Simplement, toquem la finestra que vulguem veure i esta passarà a ocupar tota la pantalla. Si ens equivoquem, no passa res, simplement tornem a clicar sobre "Backstage*"* (figura 23: requadre groc 1) i triem la finestra correcta (figura 23: finestres 1, 2 i 3 d'exemple dins del requadre groc 2). Este mètode permet canviar molt ràpidament entre totes

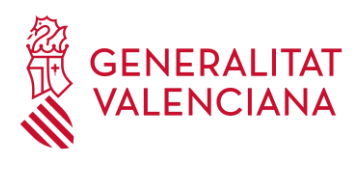

les parts de la nostra presentació i sempre en el lloc on l'havíem deixada. No hi ha risc de perdre res.

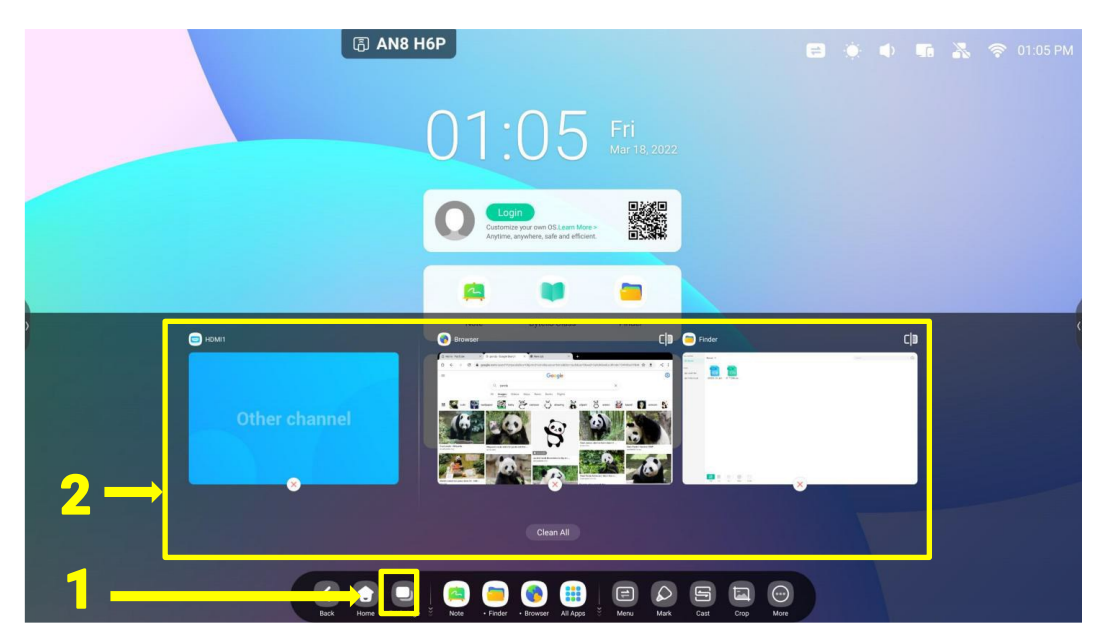

*Figura 23:*

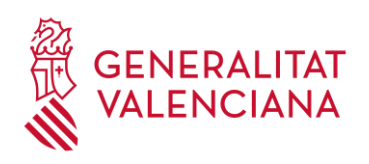

#### <span id="page-12-0"></span>**4. Annex I**

#### <span id="page-12-1"></span>**4.1. Notes sobre Bytello**

Com s'indica en [Mode projecció](#page-4-2), quan arranquem Bytello ha d'aparéixer la pantalla que es mostra en l'explicació. No obstant això, és possible que Bytello s'execute per primera vegada, i en este cas apareixeran les pantalles següents:

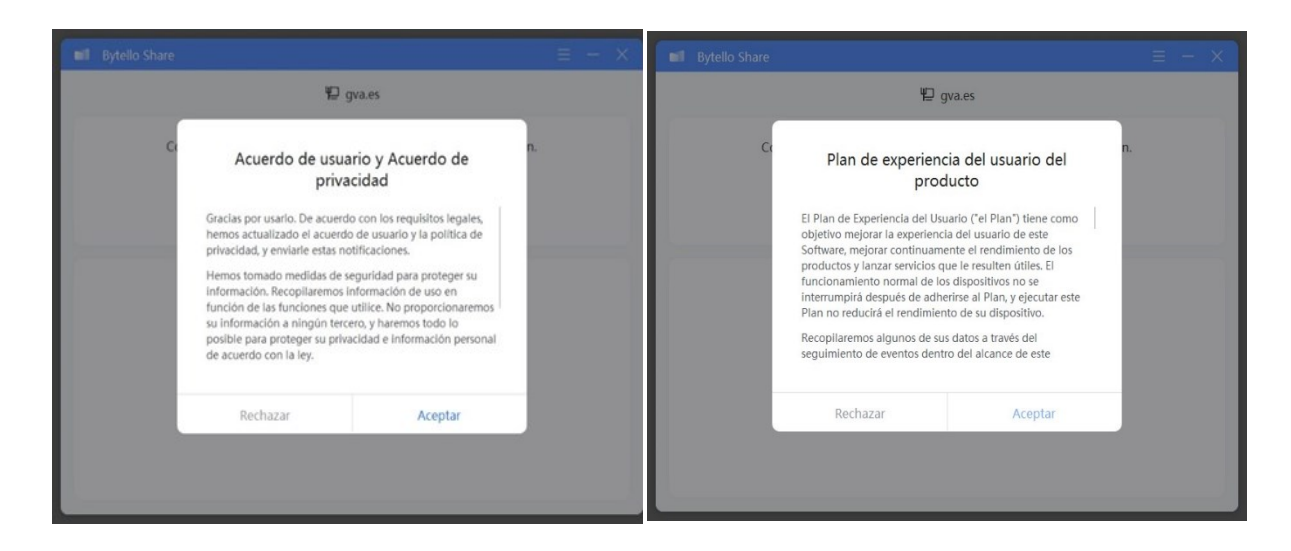

S'ha de clicar sobre acceptar en els dos missatges i ja es podrà entrar en Bytello normalment i com es descriu en [Mode projecció.](#page-4-2)

En [Mode projecció](#page-4-2) es descriu el codi de connexió. Cal tindre en compte que el codi mostrat en la pantalla sempre ha de mostrar una combinació aleatòria de 6 lletres majúscules i xifres. Si en lloc de lletres i xifres apareixen només 6 xifres o 6 guions, llavors hi ha un problema amb la pantalla. En eixa situació cal avisar el personal de l'IVAP perquè ajude a resoldre el problema.

Finalment, quan en [Mode projecció](#page-4-2) es descriu la connexió a la pantalla pot ser que abans de connectar-se a esta aparega el missatge següent:

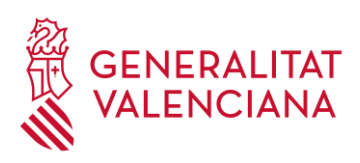

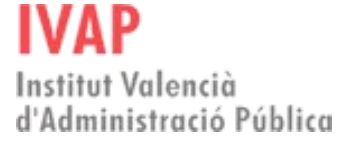

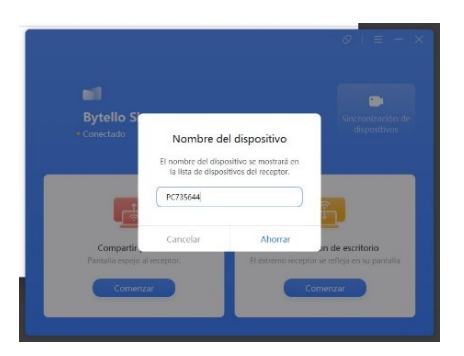

Si es mostra, simplement cal acceptar el missatge fent clic sobre "Estalviar". El nom que es mostra és el de l'equip en què estem treballant.

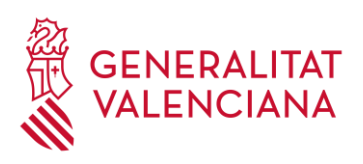

**IVAP** Institut Valencià<br>d'Administració Pública

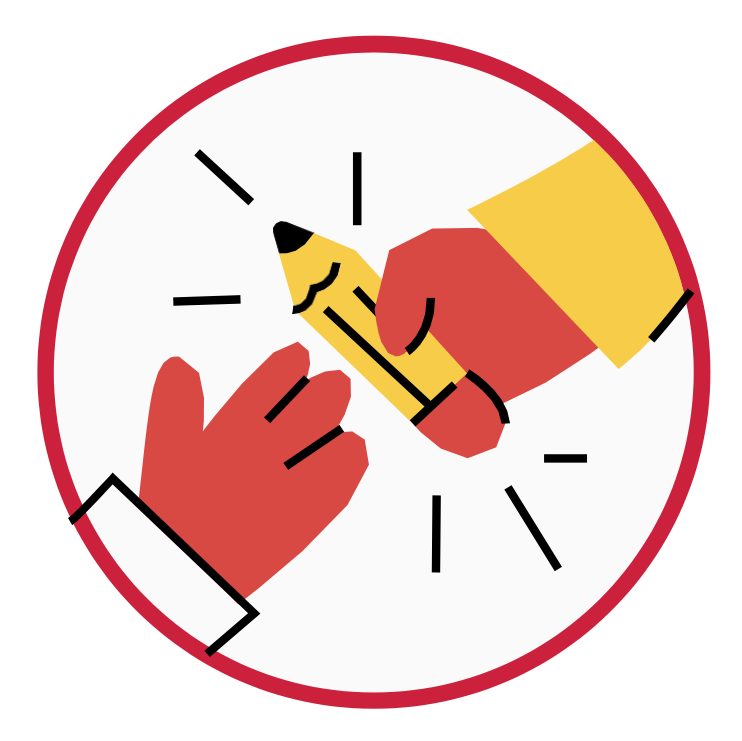

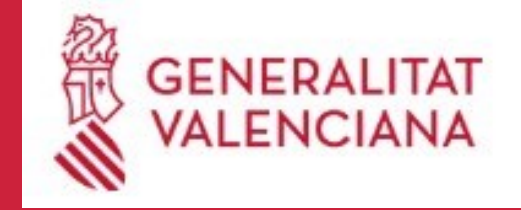

**IVAP** Institut Valencià d'Administració Pública